用 SpectreVerilog 进行模数混仿, 以 Sigma-Delta ADC 为例

SpectreVerilog 模数混仿, 模拟部分用 Spectre, 数字部分用 Verilog-XL. 所以还需要安装 Cadence LDV 软件, 其内含 Verilog-XL 仿真器.

这里以自行设计的二阶全差分 Sigma-Delta ADC 为例, 详细介绍用 SpectreVerilog 的仿真过 程. 所用工艺库为 TSMC 0.18u, 电源电压: 1.8V.

1. 准备

Sigma-Delta ADC 分模拟和数字部分两块, 其中模拟部分为调制器, 数字部分为数字滤波器 . 如下图. 其中 out 为调制器的输出, 这里是 1 位 0,1 数据流. 数字滤波器为 Verilog RTL 级 代码.

Schematic:

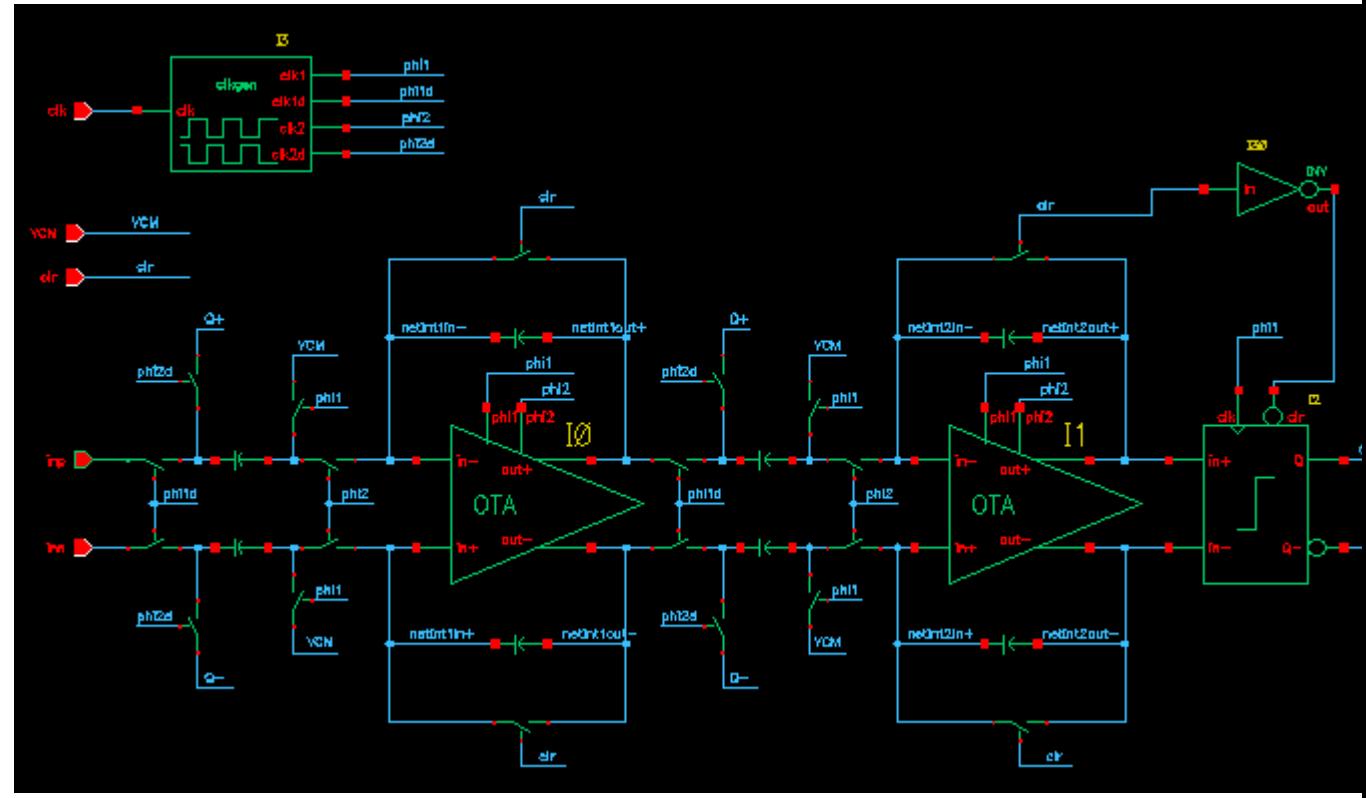

Symbol:

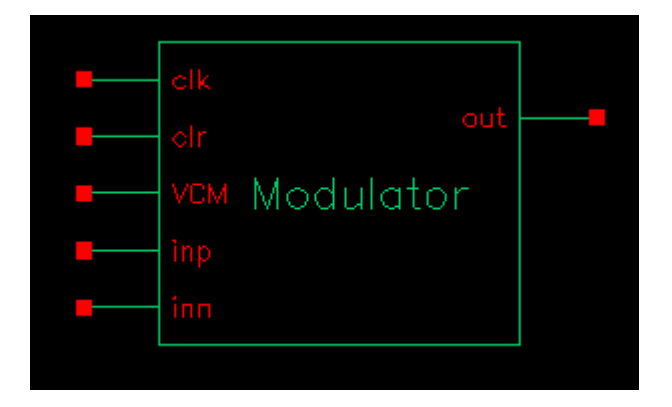

Verilog Code: module DigitalFilter (in2out, out, clk, clr, in); output in2out; output [`wordsize-1:0] out; input clk; input clr; input in; reg in2out; wire clk\_half1, clk\_half2;

……

Endmodule

同时为了直观的观看输出结果,因此把输出的数字字转化为模拟量,这里用 Verilog-A 做一 个理想的 DA 转换器。

因此最好事先用 Spectre 仿真模拟部分, 用 ModelSim 或 Verilog-XL 等仿真数字部分. 这里假 定我们已有:

1) 模拟部分的原理图(包括 Symbol);

2) 数字部分的 Verilog 代码,DigitalFilter.v, 模块名:DigitalFilter(in2out,out,clk,

clr,in);

3) 数字部分的 TestBench 代码, DigitalFilter\_TB.v, 模块名: DigitalFilter\_TB. 下图为最终的系统图:

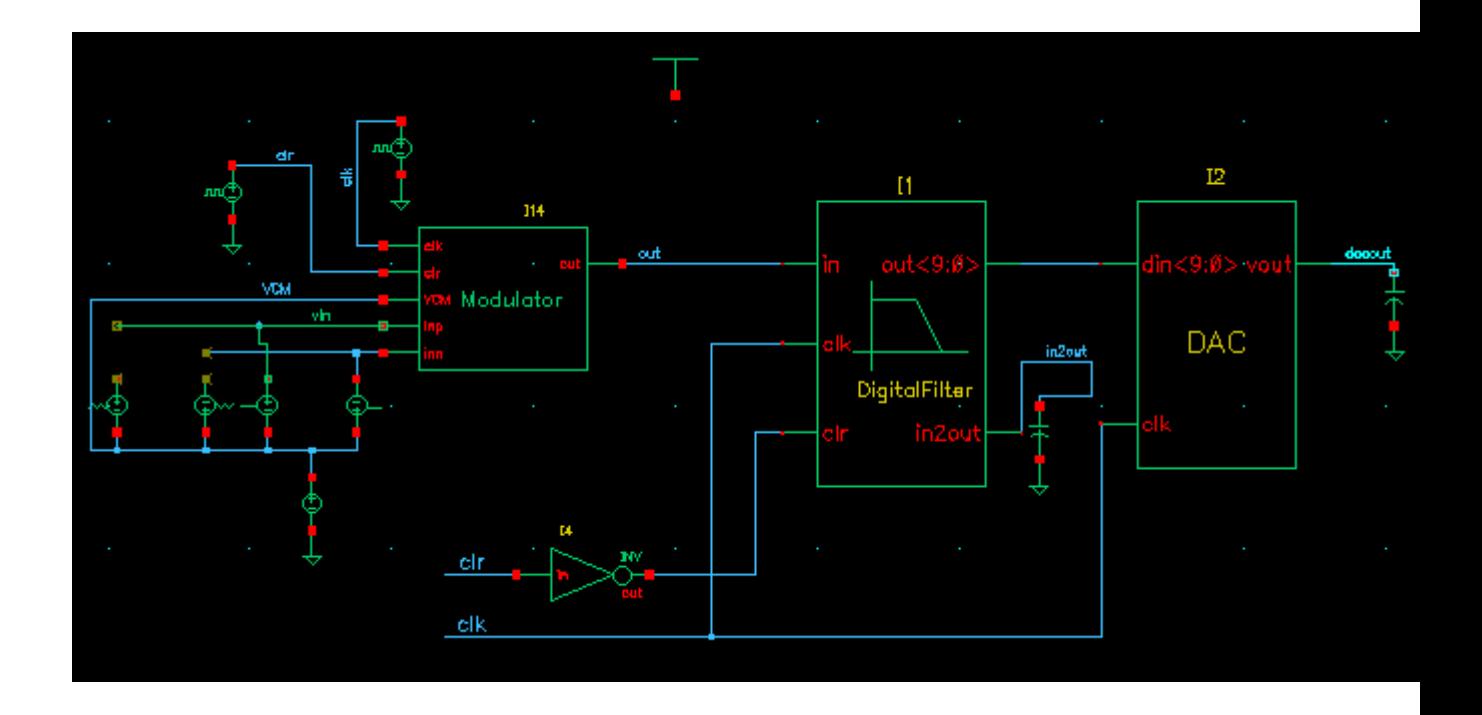

## 2. 创建数字模块的 Symbol

1) 新建一个 Cell, View Name 为 symbol, Tool: Composer-Symbol.

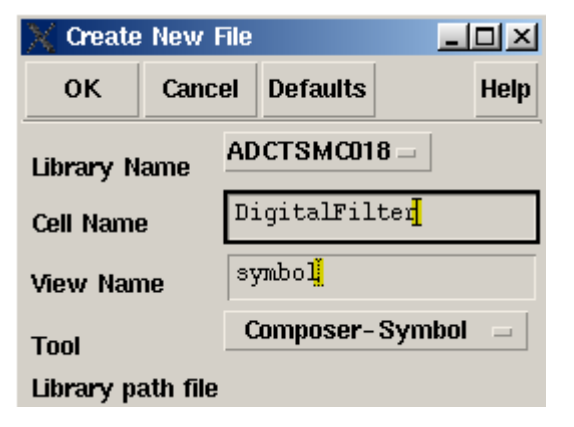

2) 画 Symbol. 简单地, 画一个矩形框, 添加几个 Lable, 然后添加 Pin.

3) 添加 Pin. 左边输入, 右边输出. 对于多位的 pin 可以用如 out<7:0>的样式作为 pin 的名字. 注意: 与模拟部分相连的多位 Pin 最好不要用一个 pin, 而要用多个. 如下图.

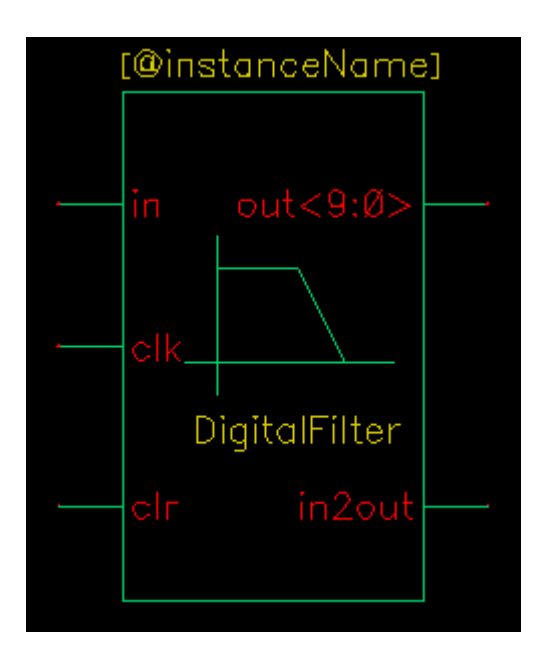

4) 创建对应的 Verilog 文件. 在 symbol 编辑器中, Design 菜单->CreatCellView->From CellView.

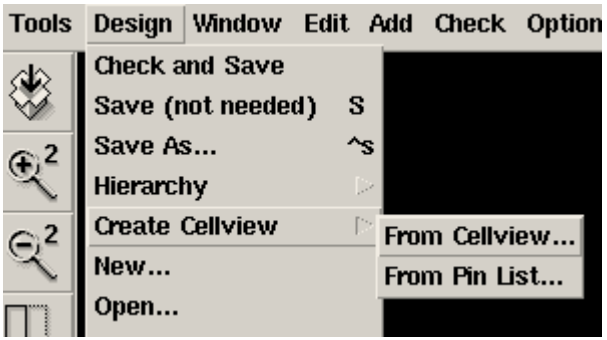

会弹出的对话框, Tool/Data Type 一栏选择 Verilog-Editor, 则 To View Name 会变为 functional.

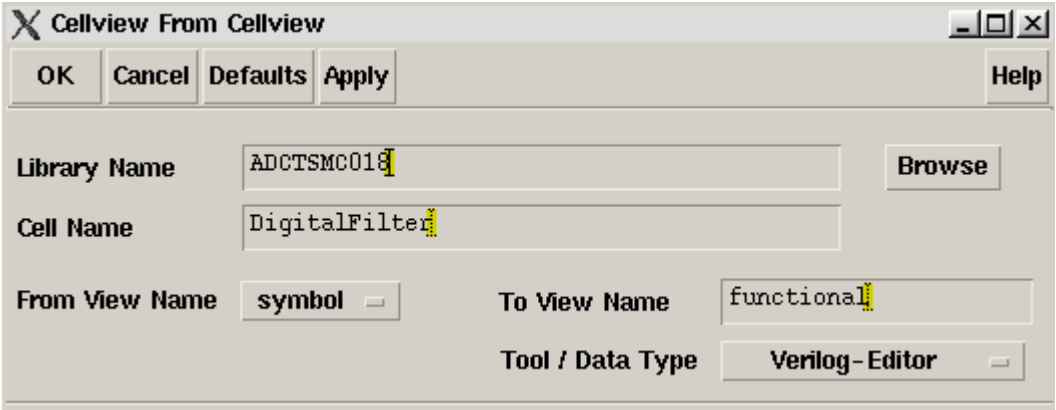

点击 OK, 会弹出错误对话框, 点 No. 自动弹出 VI 编辑器, 可以看到已经生成 Verilog 代码 的空壳.

代码文件的路径在 VI 编辑器的标题栏上. 下面要做的就是把我们的数字模块(不是

TestBench)的

代码填进去. 如果不想用 VI 编辑器, 也可以用其他文本编辑器. 复制代码时最好不要动自 动生成

的代码. 经测试, 所有代码最好放在一个文件中.

这一步之后,数字部分就会有 functional 和 symbol 两个 View。

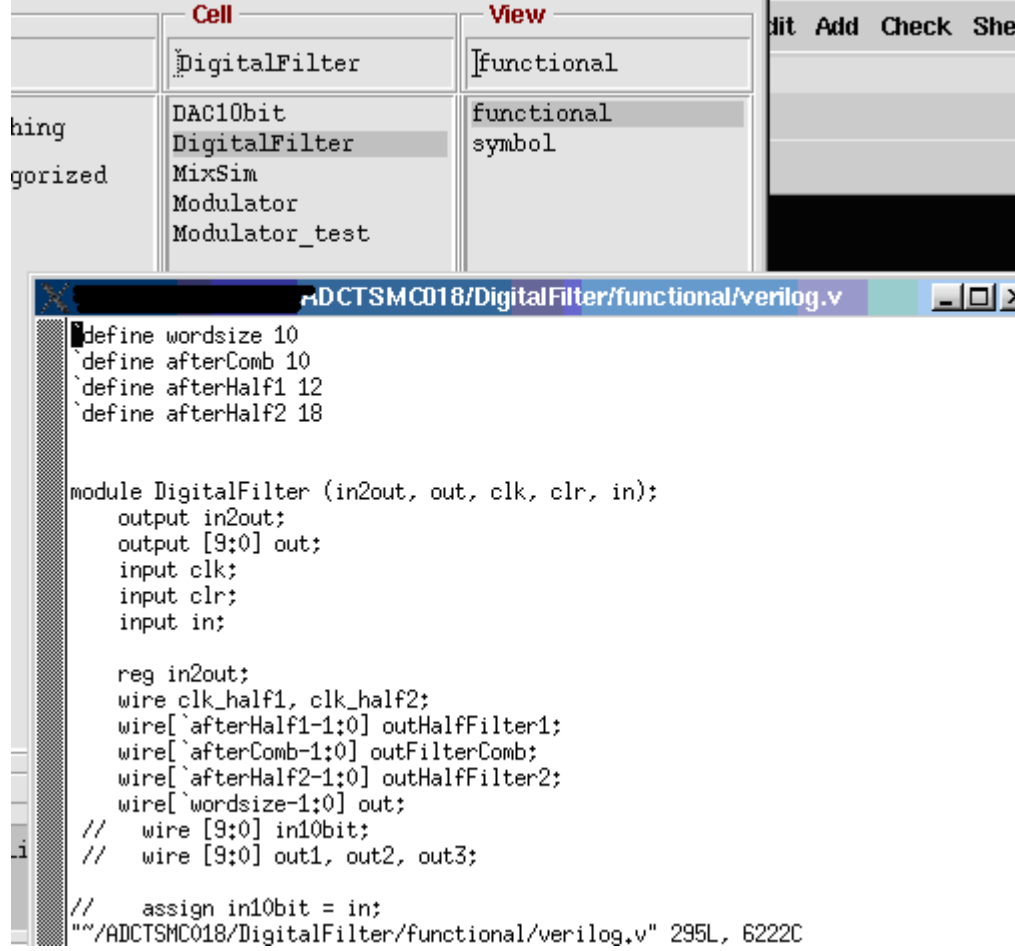

这样基于 Verilog 代码的 Symbol 就创建完了.

3. 创建理想 DAC 这里用 Cadence 自动生成的理想 DAC。 同步骤 2, 首先创建 Symbol, 如下图:

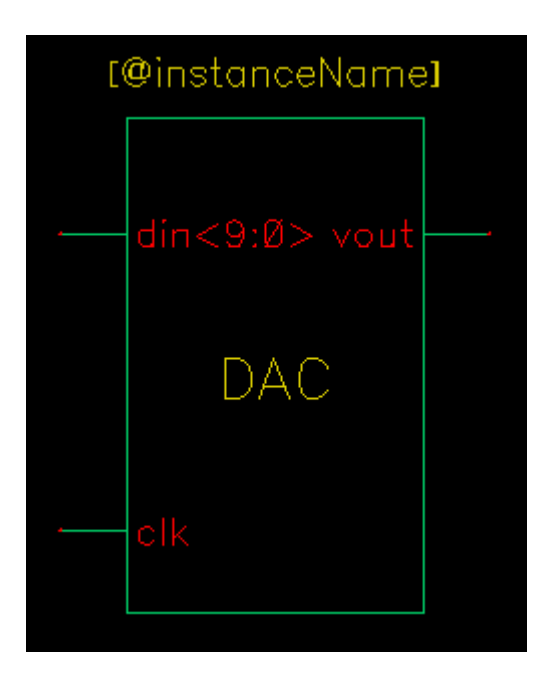

类似步骤 2, Design 菜单->CreatCellView->From CellView. Type 选择 VerilogA-Editor

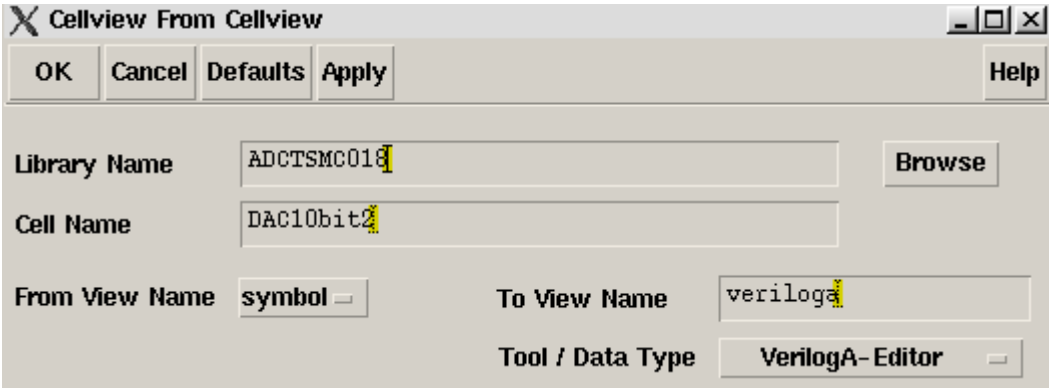

## OK,弹出对话框,可以直接按 OK,默认设置。

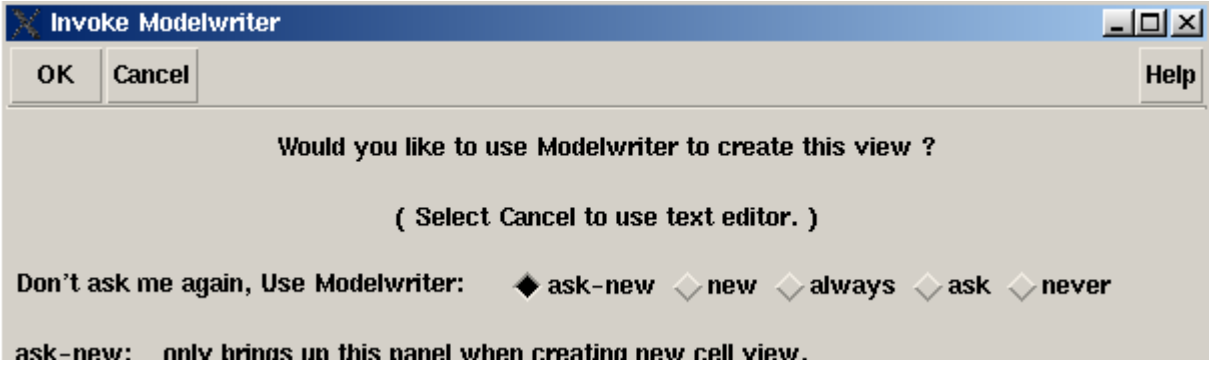

弹出新的对话框,选择 Digital to Analog Converter, 然后 Next。

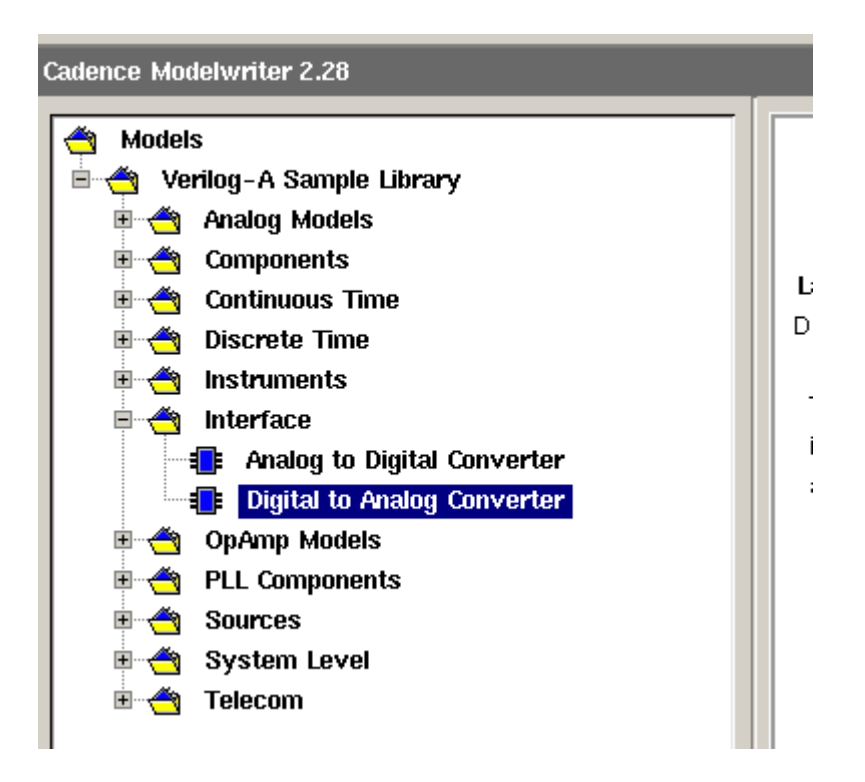

## 设置位数,电压范围等参数。如下图:

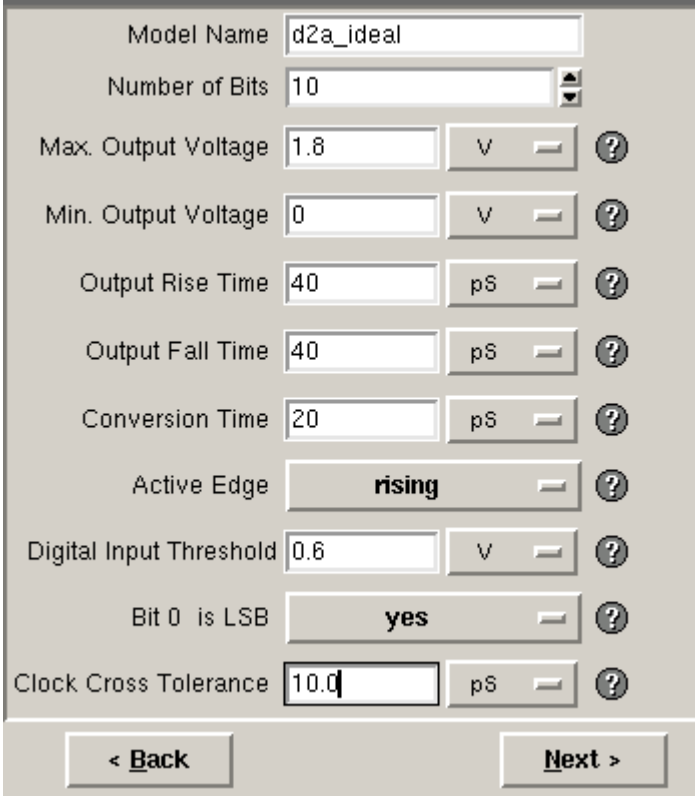

Next 之后, 会出现 VerilogA 代码, 再 Save 和 Finish。完毕。

4. 创建顶层原理图.

1) 新建步骤 1 中所说的顶层 Schematic 视图, 这里名为 MixSim, 把模拟的 Symbol 和上面建 立的

数字块 Symbol 放到新建的原理图中, 并连好线. 模拟块输入端的激励源都要加上.

2) 添加数字块的 Pin. 把数字块中除了和模拟块相连的输入端添加 Pin. 这里的数字块输入 端

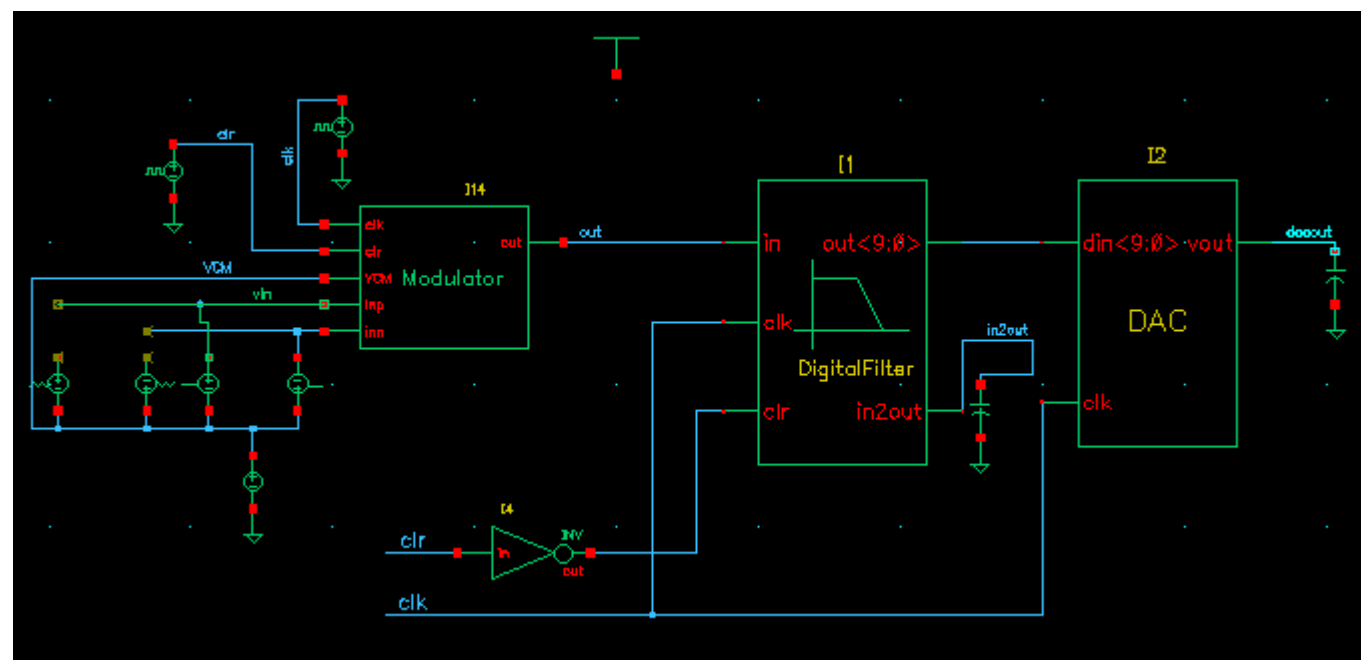

信号与模拟块共用,因此没有输入 Pin。

5. 创建 config 视图

1) 新建 Cell, 名字和步骤 4 中的原理图名字一致. Tool 选择 Hierarchy-Editor, 则 View Name 会自动为 config. OK,

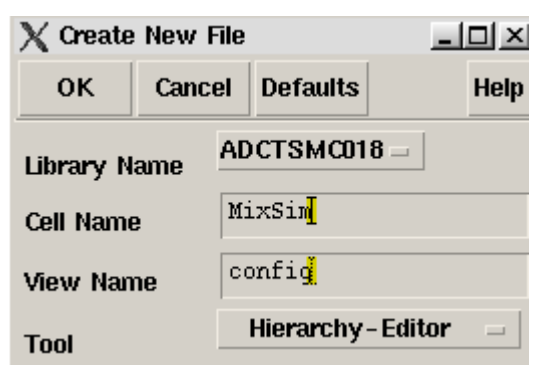

2) 在新出现的 New Configuration 窗口中 View: 文本框为空, 填入: schematic, 注意大小写. 点击下方的 Use Template…, -> Name 一栏选择: spectreVerilog, OK,

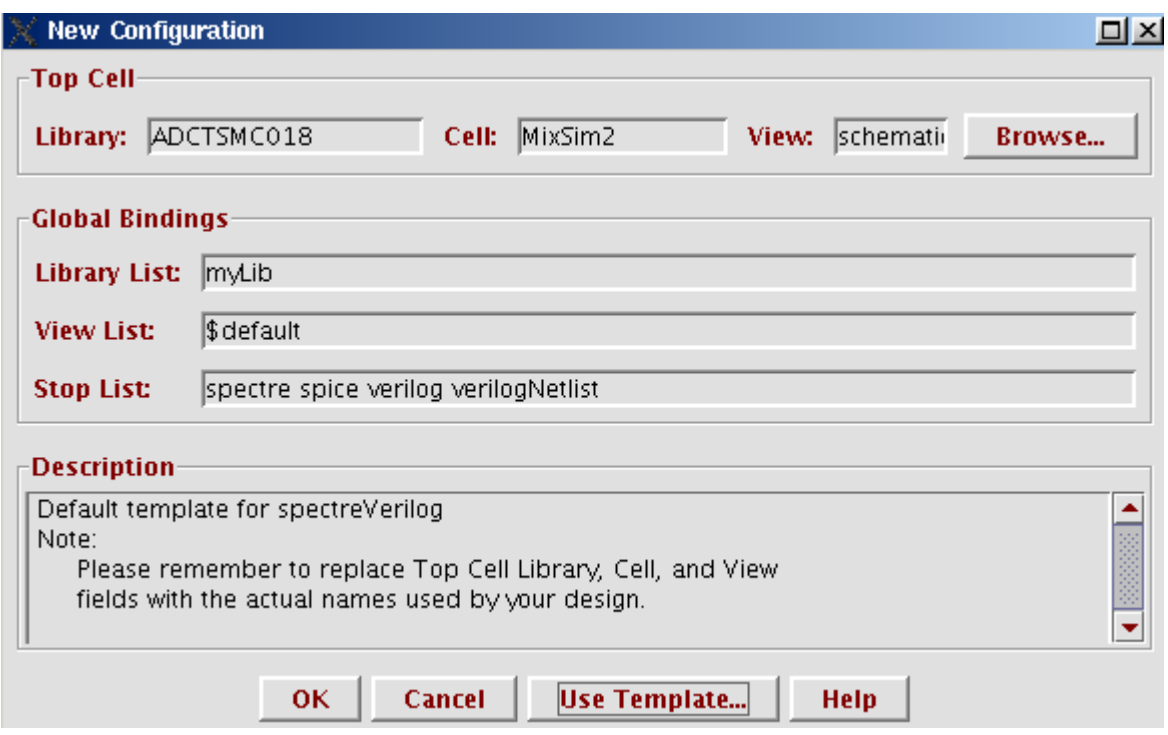

3) 再 OK 关闭 New Configuration. 点击 Cadence hierarchy editor 窗口的保存按钮, 关闭退出.

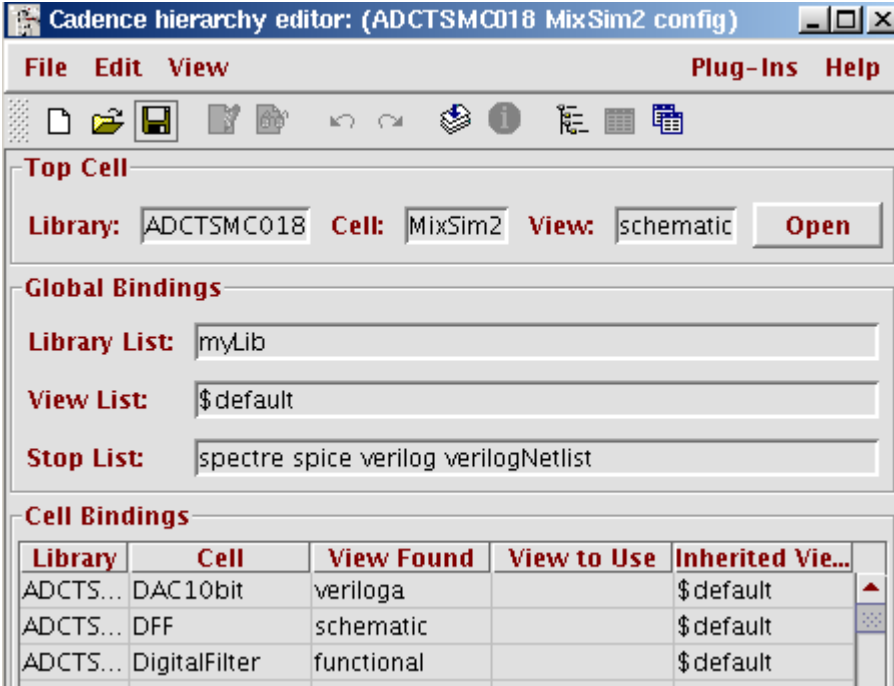

4) 这时 MixSim 有两个 View: config, schematic. 打开 config, 会提示打开模式, 直接 OK, 则原理图会被打开,并可以进行修改。

6. 建立仿真环境

1) 打开 config 视图, 菜单 Tools->Analog Environment, 打开 ADE.

2) ADE, 菜单 Setup->simulator, Simulator 选择 spectreVerilog, OK.

3) ADE, 菜单 Setup->Stimuli->Analog, 弹出 Setup 窗口, 选中 Global Sources, 把电源电压 填上, 这一步和 spectre 一样, 另外别忘了添加模型库. 不再赘述.

4) 添加数字块的测试向量. ADE, 菜单 Setup->Stimuli->Digital, 弹出 VI 编辑窗口, 窗口的 标题栏和信息栏都有测试向量的文件路径, 可以直接修改它. 系统自动生成了一个 initial 块, 这个 initial 块不能改动. 现在就可以把 Testbench 中的代码复制到这个文件中了. 注意:

`timescale 不要复制, 模块名和端口定义不要复制, 模块实例引用不要复制. 也就是只能复制 initial 块和 always 块以及 parameter 语句. 同时注意到, 系统生成的的 initial 块中把输入信号 初始化为零, 因此复制进来的语句一定要避免在 0 时刻给这些信号赋值. 本例数字块的输入 与

模拟块共用,因此不用添加代码。

5) 打开 Config 视图, 菜单 Tools->Mix Signal Opts., 会新增加一个 Mixed-Signal 菜单栏。 菜单 Mixed-Signal -> Interface Elements -> Library...

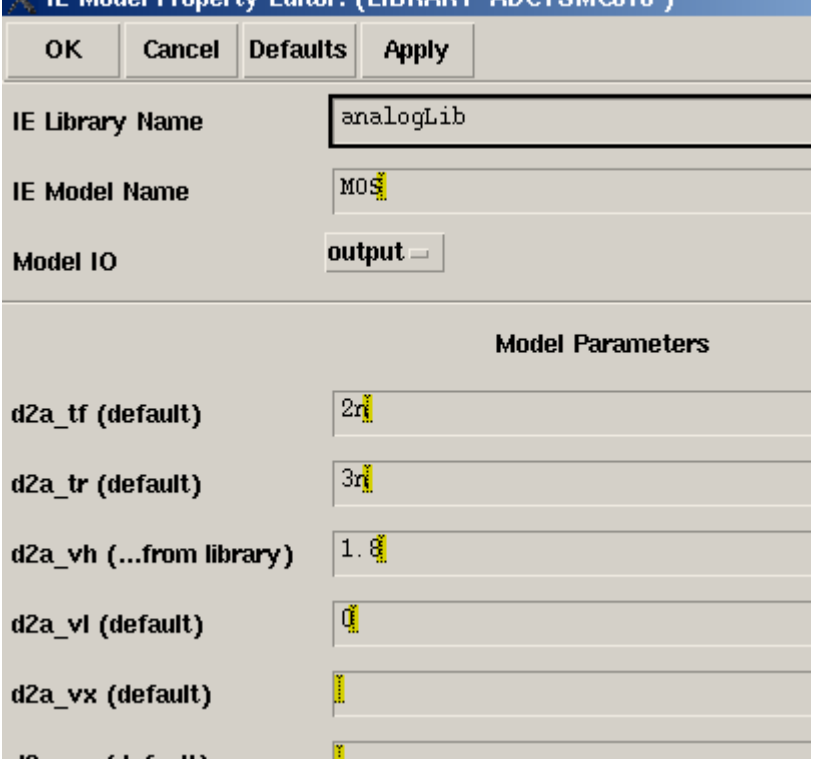

主要修改两个参数 d2a-vh, d2a-vl, 他们是输出数字信号的 0, 1 电压 **IF Model Property Editor: / IBBRARY 'ADMINISTRATION** 

把 Model IO 选为 Input, 修改 a2d v0, a2d v1, 他们是模拟转数字的阈值电压, 这里为 0.6V 和 1.2V

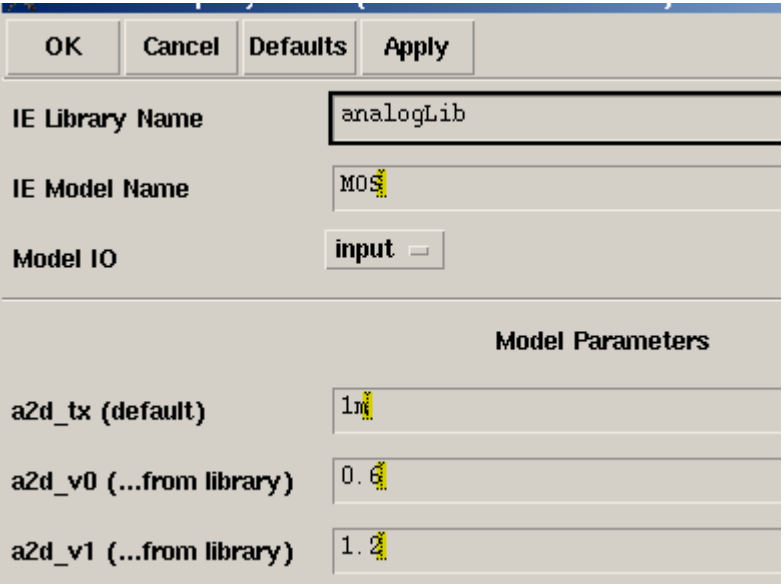

7. 仿真.

仿真过程与 Spectre 一样, 设置瞬态仿真时间, 输出节点电压。 这是 ADC 仿真结果图:

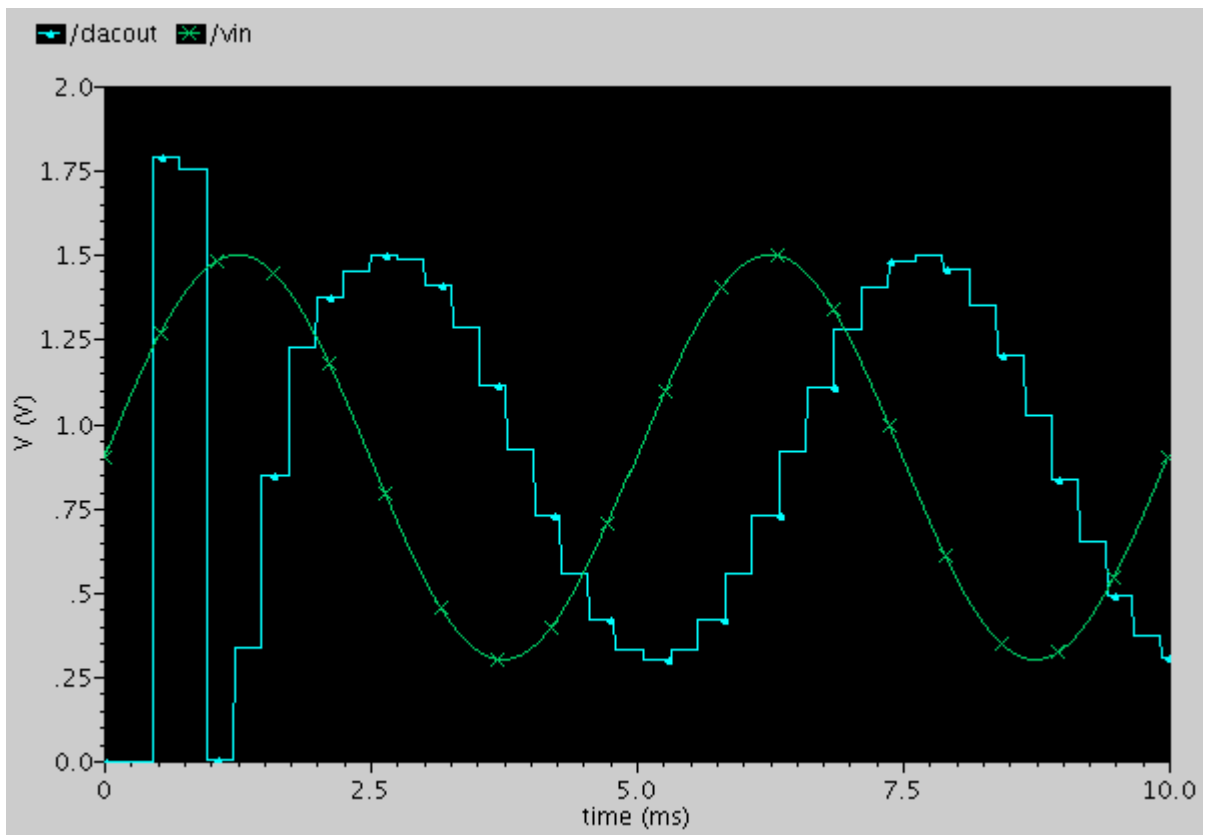

由于搭建整个仿真环境比较复杂, 因此经常会出错, 需要耐心调试, 尤其是 Verilog 代码错 误,

仿真器只说有错, 但不知道错在何处, 很不爽.

本教程仅适用于初学者,同时请高手指点一二,错误和走弯路都在所难免,谢谢。